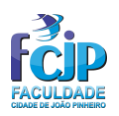

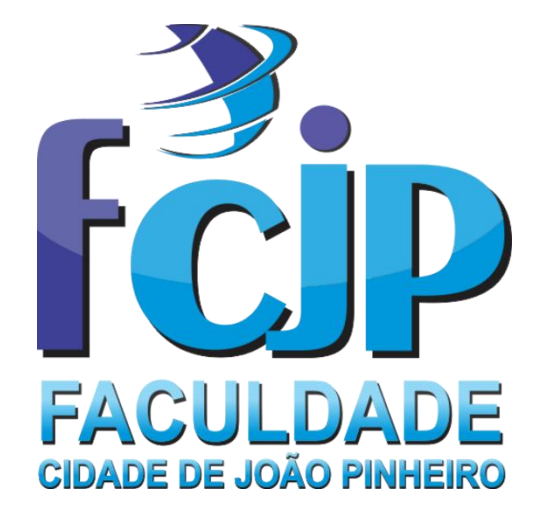

# **DIRETRIZES DE UTILIZAÇÃO DA BIBLIOTECA ONLINE DA FACULDADE CIDADE DE JOÃO PINHEIRO**

**MANTIDA FACULDADE CIDADE DE JOÃO PINHEIRO MANTENEDORA ASSOCIAÇÃO EDUCACIONAL DE JOÃO PINHEIRO**

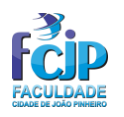

Olá, este é um manual prático e resumido para acesso à Biblioteca da Faculdade Cidade de João Pinheiro. Você poderá consultar todo o acervo disponível na Biblioteca. As consultas podem ser realizadas por área, curso, título, autor, palavras chaves e assunto. Também poderá consultar se os empréstimos realizados estão em atraso ou não, fazer reservas de títulos e acessar os períodicos científicos disponíveis para você.

Qualquer dúvida referente às abordagens deste manual, poderá ser sanada com o Departamento de Tecnologia da Informação, Biblioteca e Secretaria Acadêmica da Faculdade Cidade de João Pinheiro, que estarão à sua disposição pra lhe ajudar da melhor forma. Boa leitura!

#### **ACESSANDO A BIBLIOTECA**

O link para acesso à Biblioteca encontra-se no site da instituição [www.fcjp.edu.br](http://www.fcjp.edu.br/) na aba superior, conforme figura abaixo.

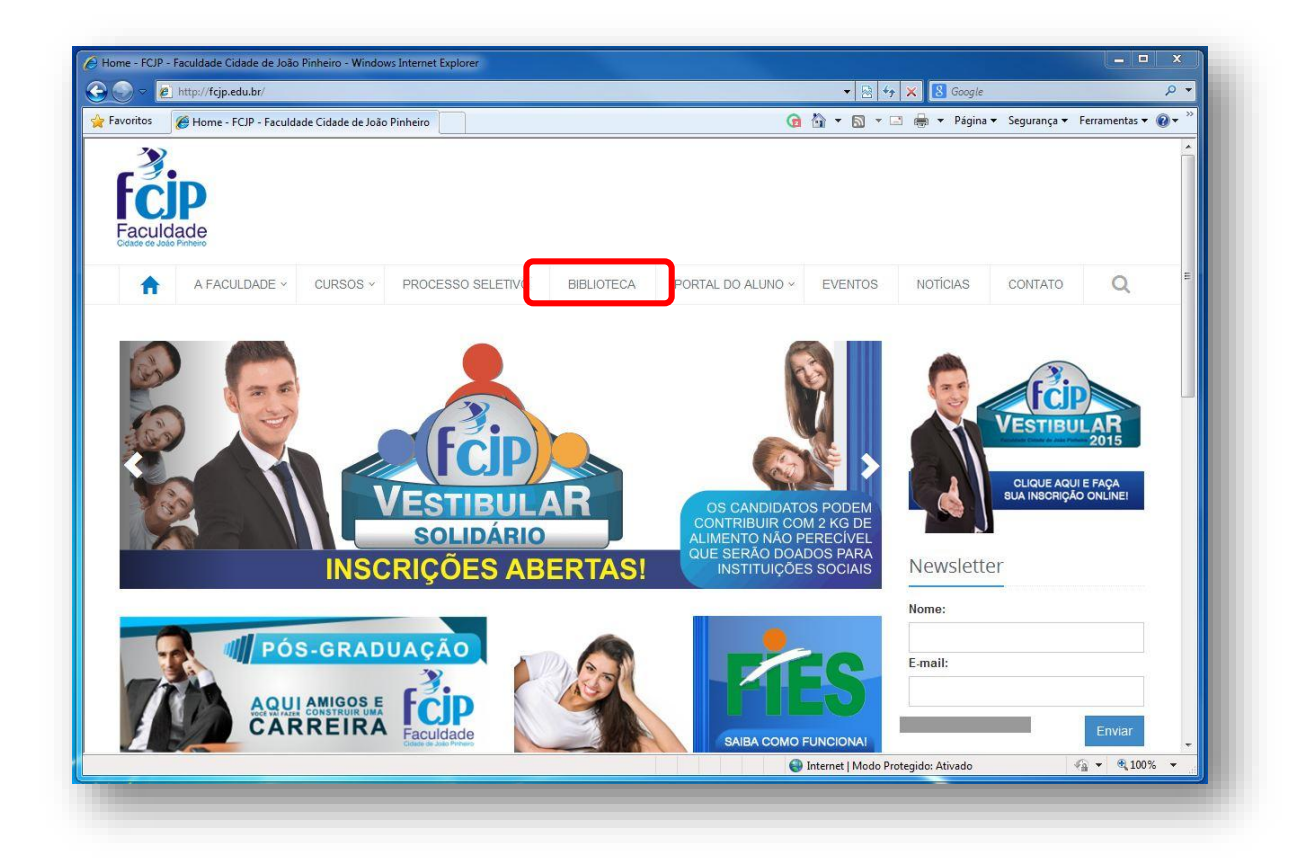

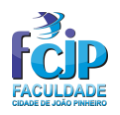

#### **Ao acessar o link você terá duas opções:**

**1º – Acesso Interno**: aqui você acessa a biblioteca dentro das dependências da FCJP, usando os laboratórios, bibliotecas e redes wi-fi fornecidas pela instituição.

**2º – Acesso Externo**: neste link você acessao portal quando estiver fora das dependências da instituição, em casa, Lan House, Smartphone, etc...

*OBS: O acesso de qualquer uma das opções na biblioteca acima demonstrado possuem o mesmo fim.*

**3º - Regulamento:** A Biblioteca reger-se-á pelo Regimento Geral e por este Regulamento.

**4º - Treinamento:** A promoção do treinamento visa tornar os usuários conhecedores dos recursos informacionais disponíveis, bem como capacitá-los quanto à utilização dos mesmos; É feito via portal [www.fcjp.edu.br](http://www.fcjp.edu.br/) acessado a partir de qualquer ponto de internet.

#### **A BIBLIOTECA**

Ao acessar o link, você será redirecionado para a página da biblioteca, conforme figura abaixo, uma vez nesta páginas você poderá acessar como:

- **1. ALUNO (GRAD)** Para alunos de graduação. Para utilizar os serviços prestados pela Biblioteca, o usuário deverá se identificar utilizando sua carteira institucional (ou carteira de identidade com comprovante de matrícula) e senha de acesso, bem como manter atualizados seus dados cadastrais. A carteira tem validade enquanto for mantido o vínculo institucional.
- **2. ALUNO (PÓS-GR)** Para alunos de Pós-graduação
- **3. FUNCIONÁRIO** Para os colaboradores da instituição
- **4. OUTROS** Para acesso como visitante, aberto ao público geral que queira realizar pesquisas sobre o acervo existente na biblioteca, consultar periódicos e demais exemplares para pesquisa e estudo. Neste item não é necessário que seja um aluno, basta usar o usuário: **OUTROS**, login:

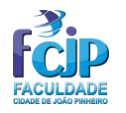

**VISITANTE**, e senha **VISITANTE**. A comunidade local poderá utilizar o acervo somente para consulta e pesquia no local.

**5. PROFESSOR** Para acesso dos docentes, utilizando o mesmo acesso ao portal de notas do professor.

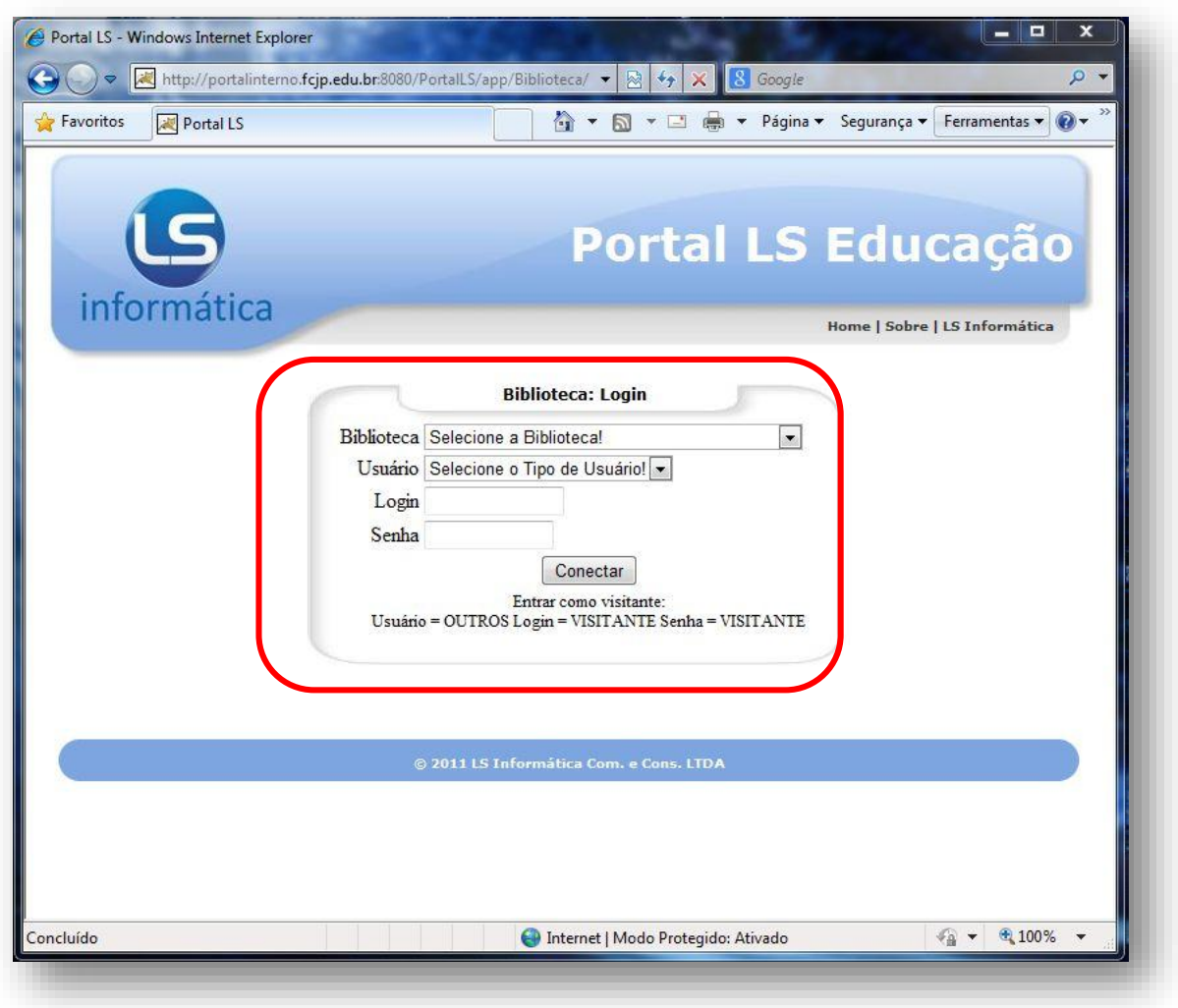

#### **NOME DE USUÁRIO E SENHA**

 **Para os alunos de Graduação e Pós-graduação**, o nome de usuário e senha da biblioteca é gerado automaticamente no ato da matrícula. O NOME DE USUÁRIO terá **SEMPRE 06 (seis) dígitos**, **Ex**: **Usuário**: 001234. e **SENHA**: 123456. Por padrão a senha inicial sempre será 123456, acesse a biblioteca on-line e altere para uma de sua preferência.

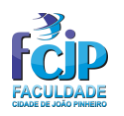

Caso ainda não tenha em mãos sua senha, ou tenha alterado e posteriormente esquecido, poderá entrar em contato com a Secretaria Acadêmica, ou diretamente com o setor de Tecnologia da Informação, para que seja gerada uma nova senha. os dois setores estarão à disposicão para ajudar os professores caso necessite.

 **Para alunos egressos ou público em geral**, deve-se utilizar os seguintes dados de acesso: Usuário: **OUTROS**, login: **VISITANTE**, senha: **VISITANTE**.

#### **REALIZANDO CONSULTAS AO ACERVO**

Após acessar, você terá as seguintes opções na biblioteca:

**1. ACERVO:**

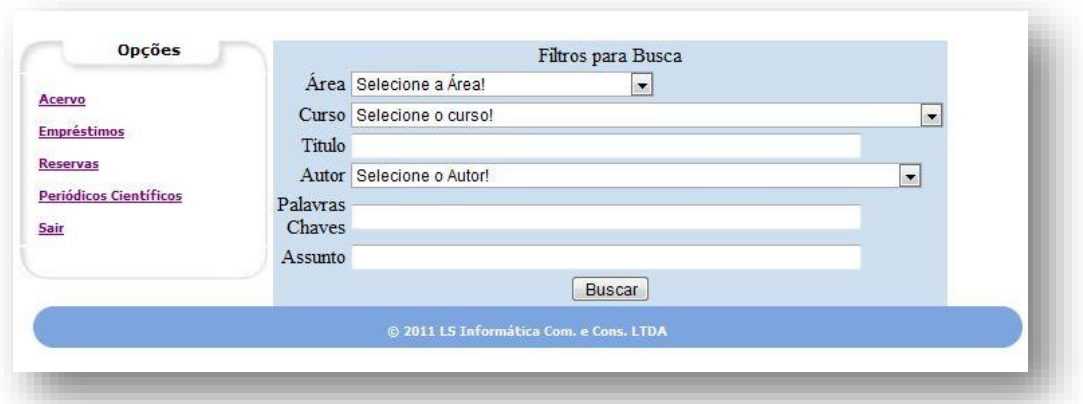

De livre acesso ao usuário, é composto por livros, periódicos, multimídias, monografias, materiais de referência (dicionários, enciclopédias, atlas), cartilhas, informativos, etc. Alguns destes itens são disponibilizados apenas para consulta no recinto ou fotocópias, mais detalhes estão disponíveis no [Regulamento da Biblioteca,](http://fcjp.edu.br/pdf/20150309141114biblio_regulamento.pdf) caso esteja visualizando este manual em pdf em algum computador ou dispositivo, basta estar on-line e clicar [AQUI](http://fcjp.edu.br/pdf/20150309141114biblio_regulamento.pdf) pra visualizar o regulamento, o regulamento também está disponível no site institucional. No acervo, você poderá pesquisar o livro utilizando as ferramentas para filtragem de conteúdo, para que sua pesquisa seja mais exata e objetiva. Os filtros para busca incluem:

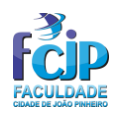

- **a. ÁREA:** Ciências Exatas, Ciências Humanas, Ciências Biológicas, Linguagem e Artes, etc...
- **b. Curso:** Selecione o curso ao qual está vinculado o livro.
- **c. TÍTULO:** Campo que se destina ao título do livro.
- **d. AUTOR:** Filtro de pesquisa com o nome do Autor.
- **e. PALAVRAS-CHAVES:** Você pode pesquisar utilizando algumas palavras chaves como referência para a pesquisa do livro, como por exemplo: administração; política; segurança, etc...
- **f. ASSUNTO:** Campo opcional, pesquise também utilizando este campo ou deixe-o em branco caso não saiba o assunto abordado no exemplar.
- **2. EMPRÉSTIMOS:** Campo destinado à consulta dos empréstimos realizados junto à biblioteca.

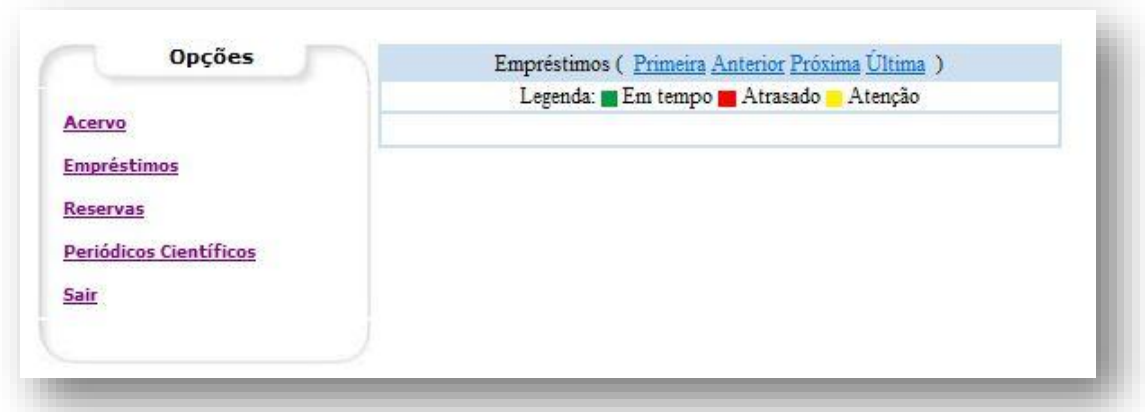

**3. RESERVAS:** Campo que exibe as reservas feitas através das pesquisas na biblioteca.

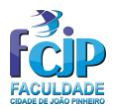

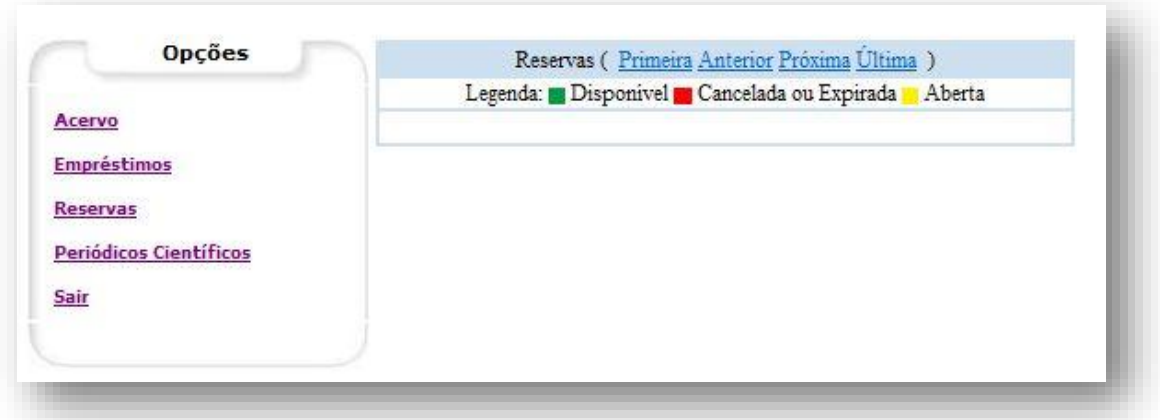

### **4. PERIÓDICOS CENTÍFICOS:**

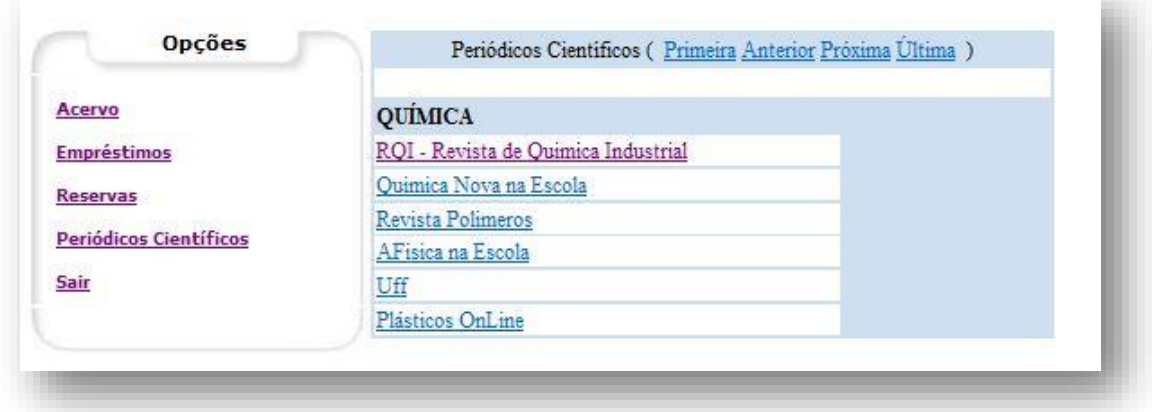

**5. SAIR:** Recomenda-se clicar em SAIR após o término do acesso à biblioteca.

## **CRÉDITOS E INFORMAÇÕES**

O conteúdo disponibilizado neste manual foi confeccionado pelo Departamento de T.I.– Tecnologia da Informação- da Faculdade Cidade de João Pinheiro. Dúvidas, informações, explicações ou temas e tópicos que não foram abrangidos nesta manual, podem ser obtidos através do telefone: (38) 3561- 3900 ou pelo e-mail: ti@fcjp.edu.br.